# I\*STAR: Instructions for Proctors

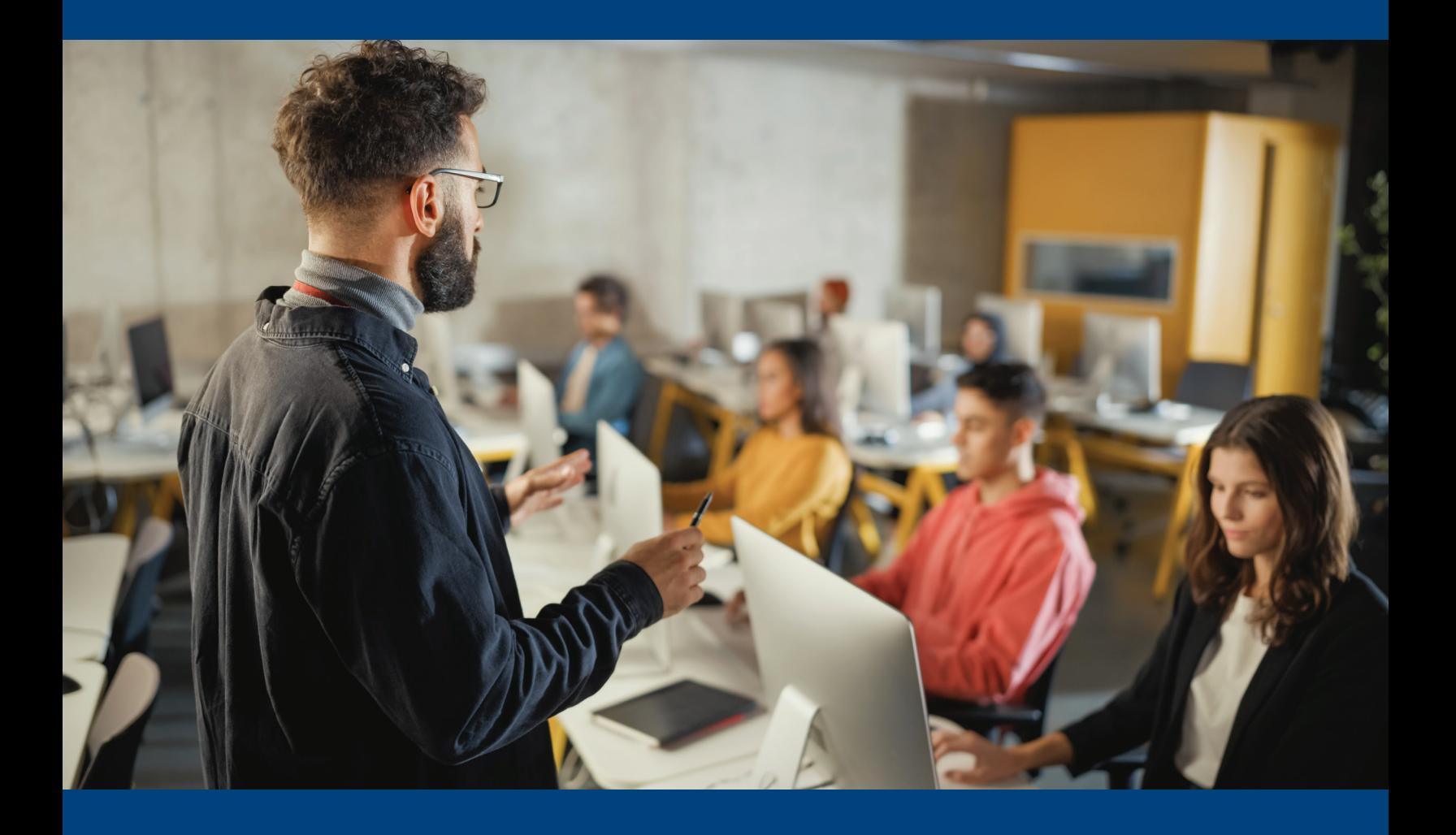

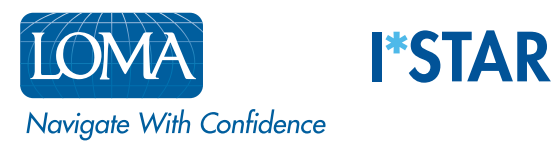

## Directions for Proctors

### Before the Students Arrive to Take Exams

- 1. Set up the exam center according to the directions given in the "I\*STAR Regulations" located here: I\*STAR Regulations
- 2. Using Chrome, Edge, Safari, or Firefox, navigate to exams. loma.org and sign in using your current LOMA credentials. If you are using a small screen to log in, you may want to turn it to the landscape orientation.

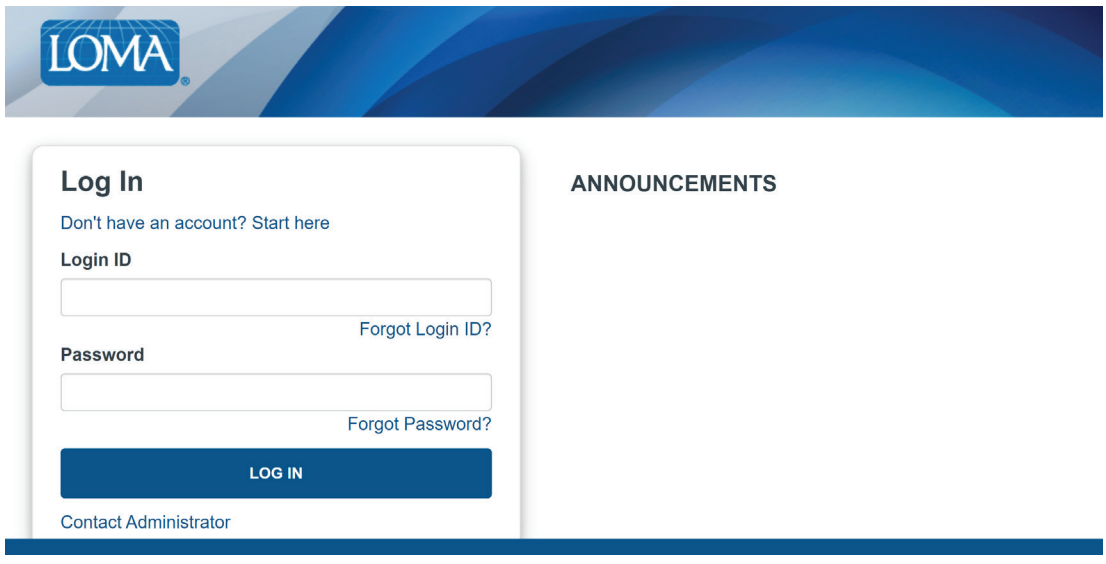

You will need to sign in on a device that will not be used by the student who will be taking the exam. As the proctor, you can use a desktop, a laptop, a tablet, or a phone, as long as you are able to keep the students taking exams in your view while they are testing. You must be logged in before the students log in.

3. Select "I am here as a... Proctor monitoring an exam."

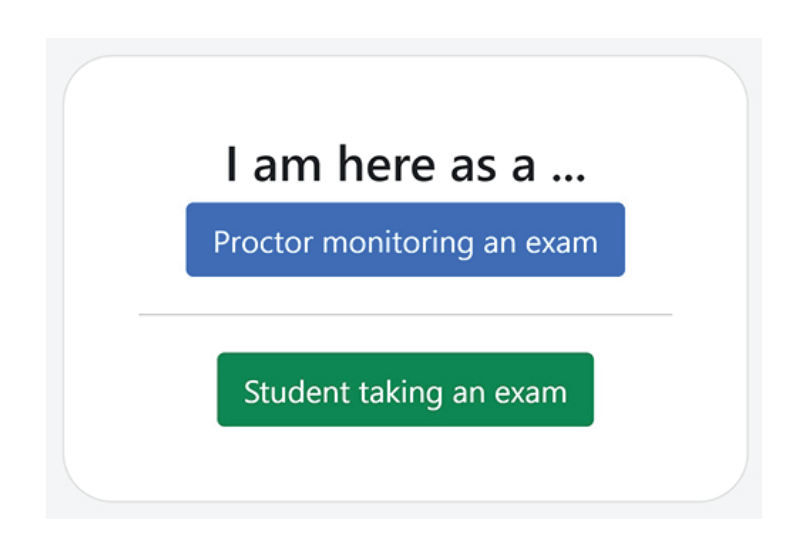

#### **4.** Read the integrity statement and review the I\*STAR Regulations as needed.

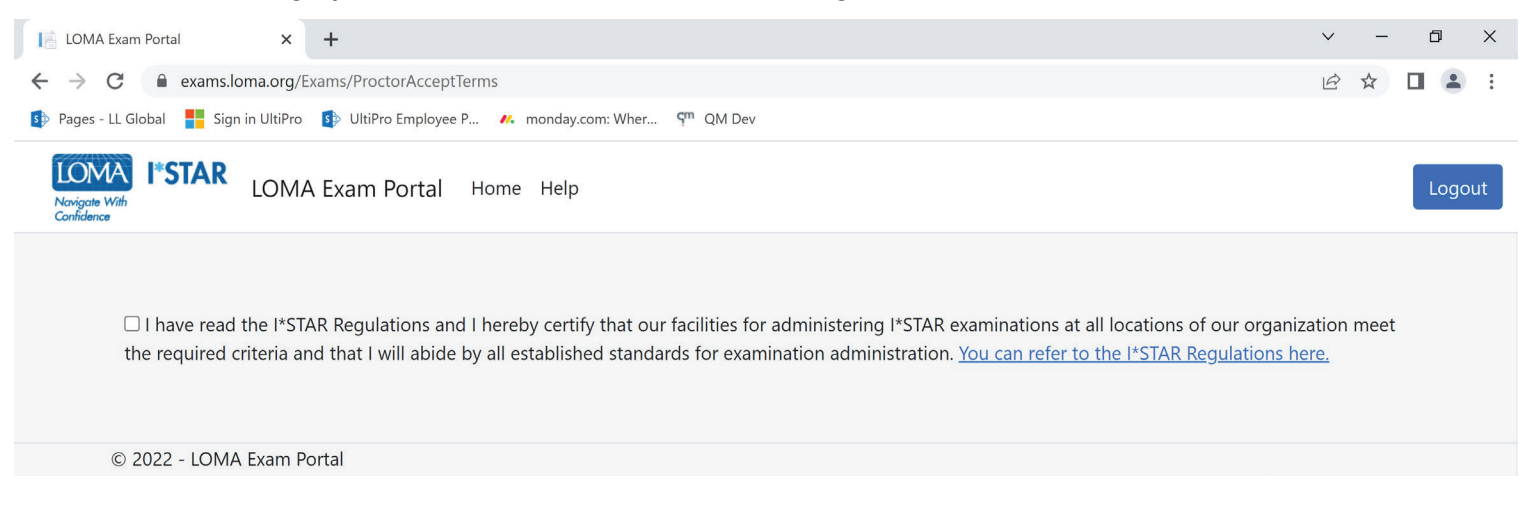

5. Check the box to acknowledge that you will abide by the integrity statement. After the box is checked, you will be taken to the "My Dashboard" screen. (This may take a few seconds.)

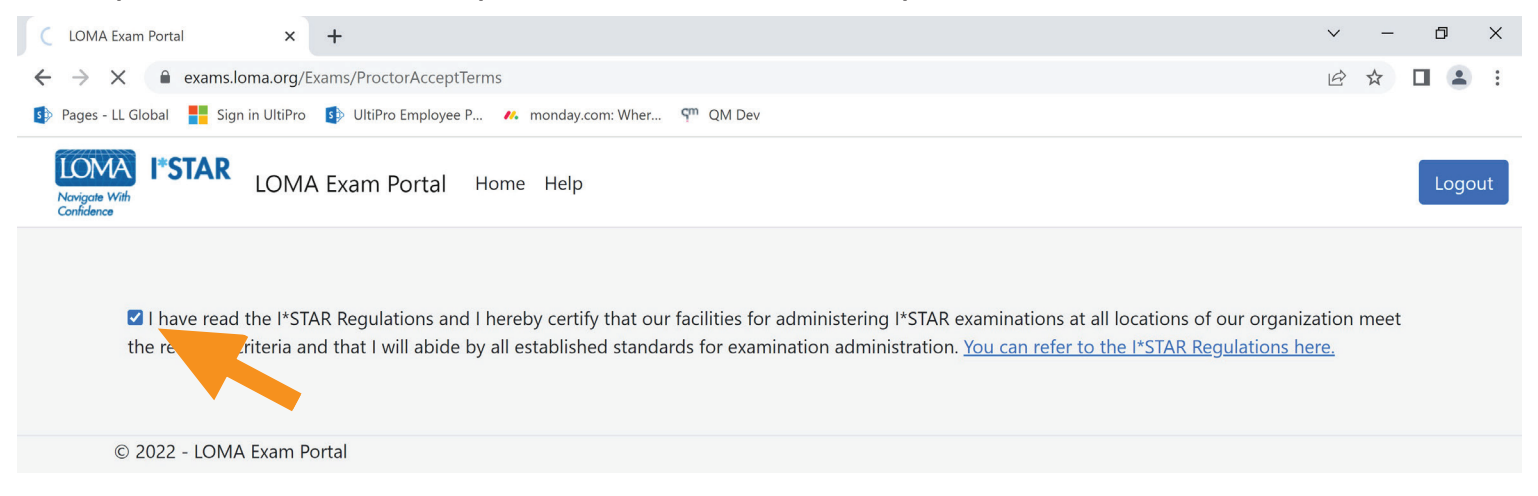

6. On the "My Dashboard" screen, select the drop down arrow next to "Administration" in the blue menu bar. If you are using a small screen, you may see a "hamburger menu" (three horizontal lines in a box) rather than the Administration option.

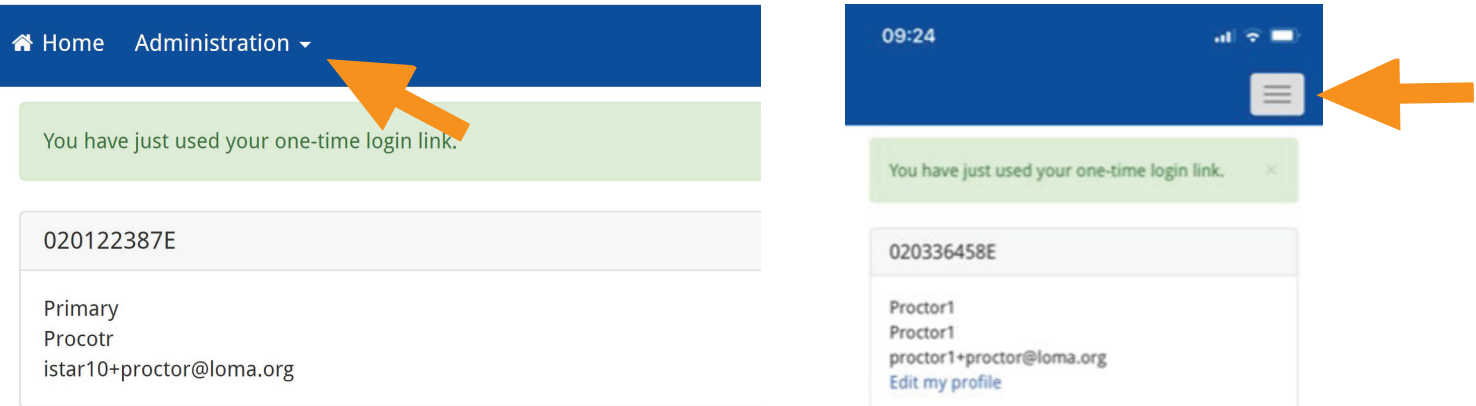

#### 7. Select "OnSite Proctor."

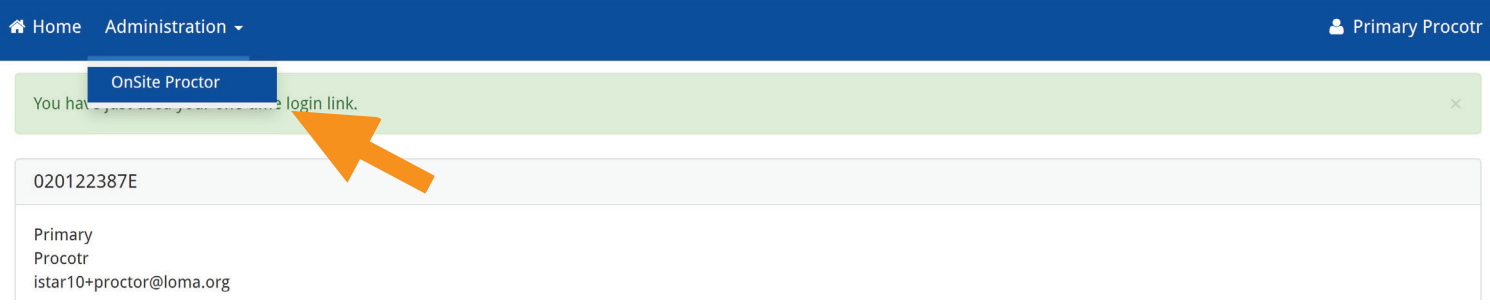

8. On this page, you will see a list of the "exam sites" to which you have access. To choose the exam center you are using for this session, toggle the switch in the Open column to "Open." If your exam center is already showing "Open," toggle the switch to "Closed" and then toggle back to "Open." This will remove students who have completed exams from the participant list, making it easier to use.

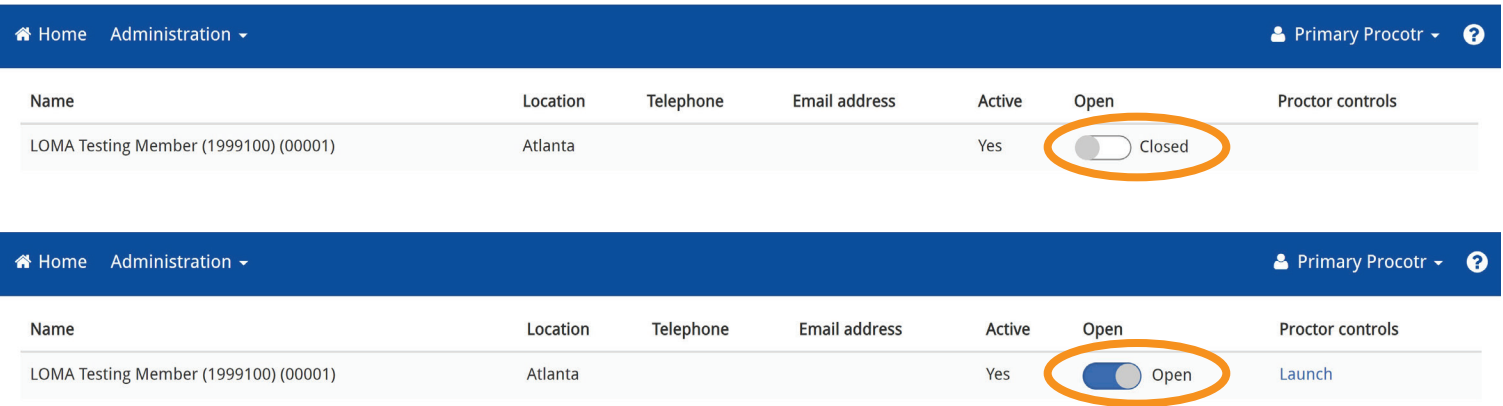

9. Click on "Launch" under "Proctor controls" for the exam site you are proctoring today. Note that your exam site **must match** that of the students you are proctoring.

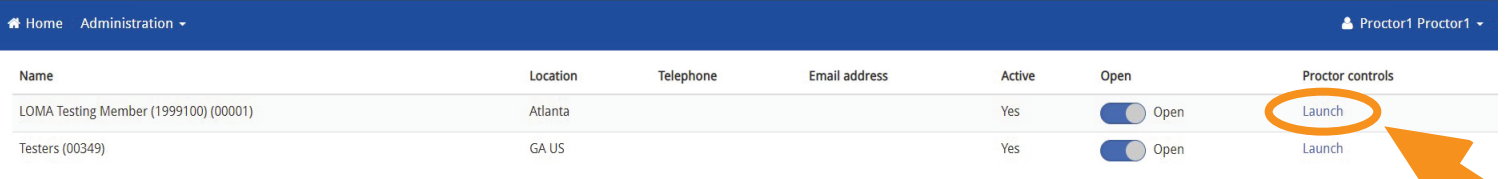

### After the Students Arrive to Take Their I\*STAR Exams

- 1. Ask the students to log in using the "Directions for Students." Make sure they choose the correct exam site.
- 2. After the students have logged in, you will see the list of students and exams with a green icon to the left of their names. If you are seeing students who have already completed exams in the list, close and reopen the test center to clear the list. Note that you should not close a test center while examinations are in progress. Closing the test center will terminate all ongoing assessments for that test center.

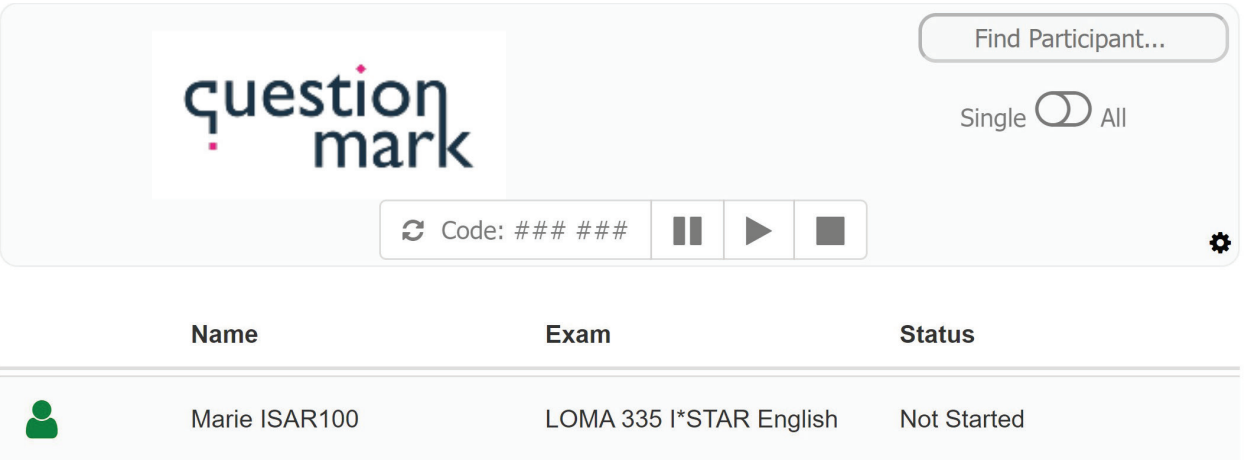

- 3. If you are proctoring ONE student:
	- **a.** Click on that student to highlight the entire row.
	- **b.** Choose the "refresh" arrows to the left of the "Code" box near the top of the page to generate the code that the student must enter. Note that the arrows will be grayed out until a student is selected.

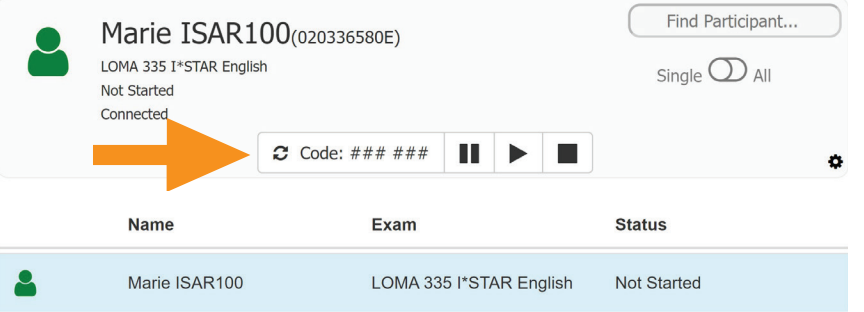

**c.** Provide the code to the student. Note that the unlock code generated is valid for 15 minutes. After 15 minutes, the code will be cleared from the code field and will no longer be accepted. If necessary, a new code can be generated using the steps above.

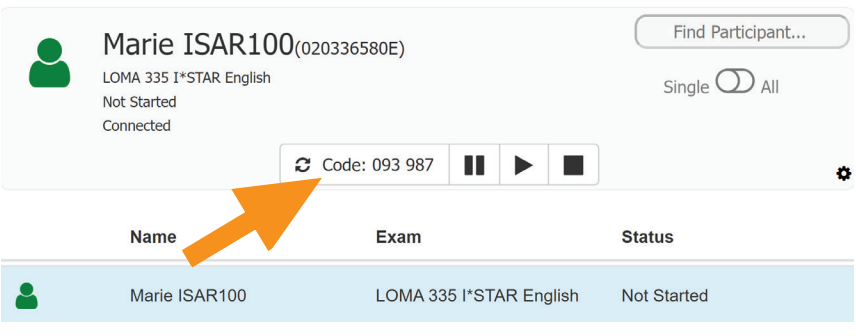

- 4. If you are proctoring **MULTIPLE** students:
	- **a.** Toggle the "Single/All" button to "All."

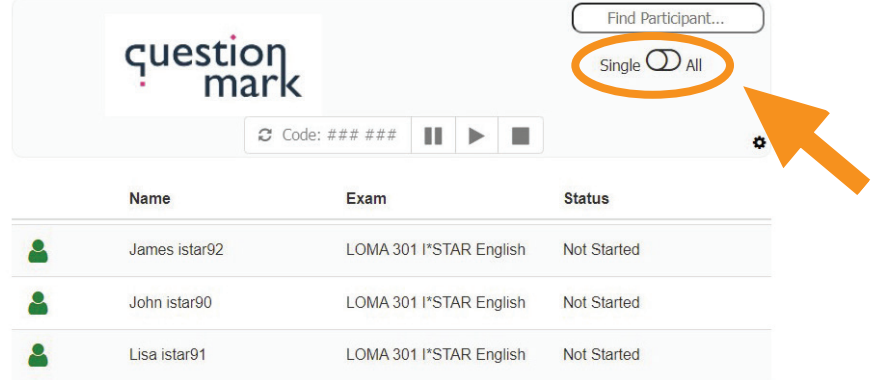

**b.** All of the students will be highlighted.

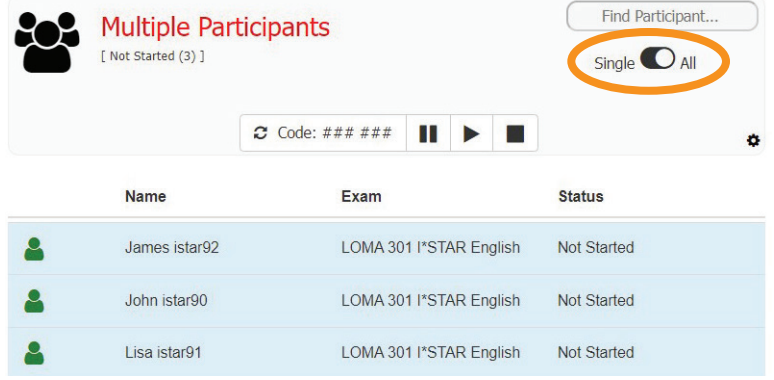

**c.** Click on the "refresh" arrow to the left of the "Code" box to generate the code that the students must enter.

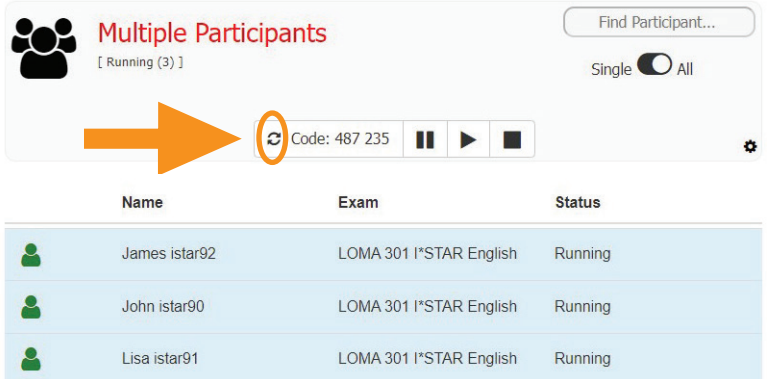

**d.** Share the code with all of the students selected so that they can start their examinations.

- 5. Monitor the students carefully as they take their I\*STAR exams.
- 6. After all students have finished their exams, log out by choosing the drop down arrow next to your name in the blue bar at the top of the page and choose "Log Out." Then close your browser.

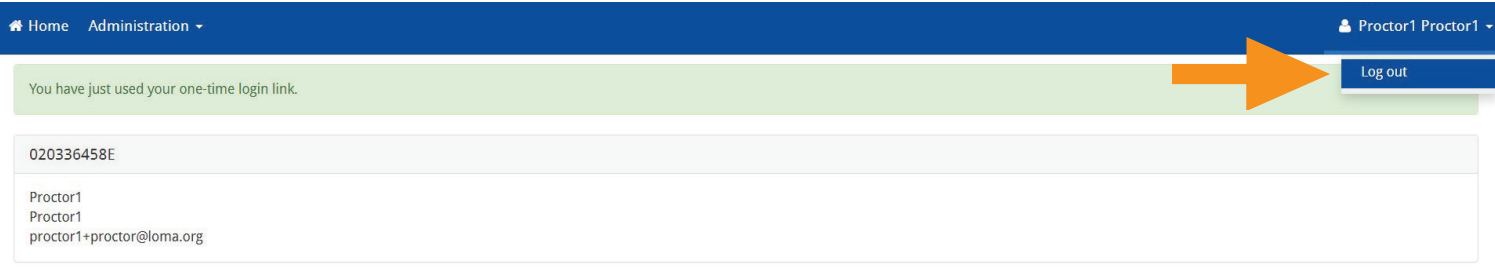

7. If you have questions, please contact the Contact Center at education@loma.org.

### Directions for Students

1. Using Chrome, Edge, Safari, or Firefox, navigate to exams.loma.org and sign in using your current LOMA credentials.

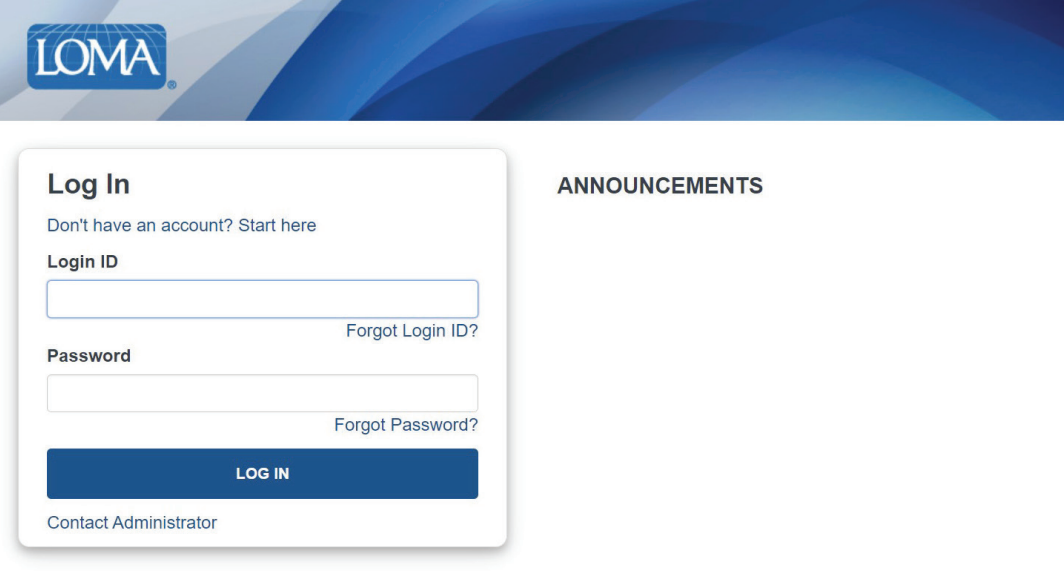

2. Select the exam you are taking today.

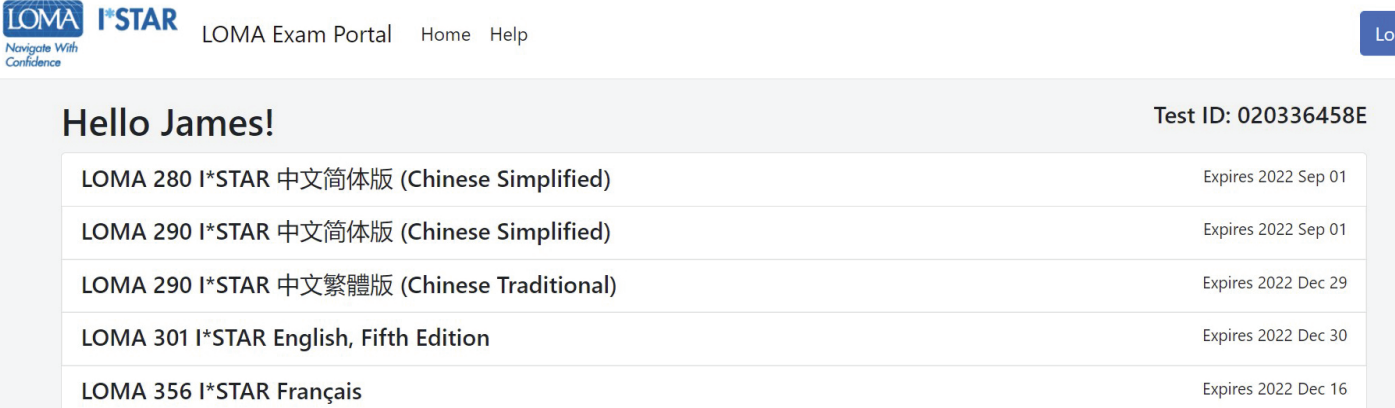

jout

3. Select the site at which you are taking the exam. Your exam site must match the proctor's exam site. If you are taking the exam at a third-party site, choose the "Show Third-Party Sites" button to see a list of these sites. After choosing the exam site, select "Submit."

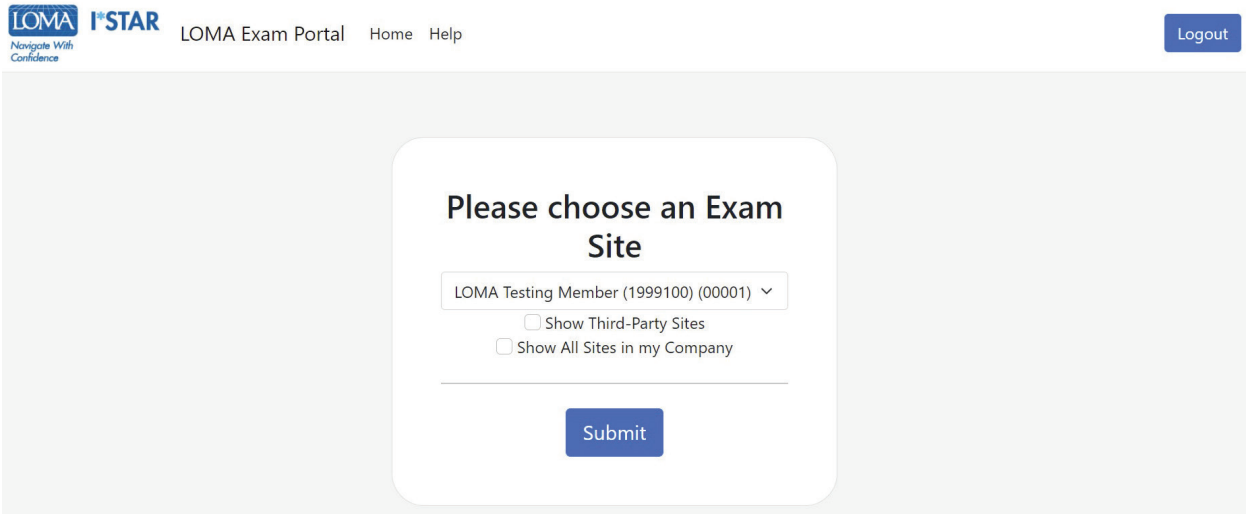

4. Read the LOMA Exam Integrity Statement. Select the box to confirm that you have read and agree to the exam rules and then choose "Start."

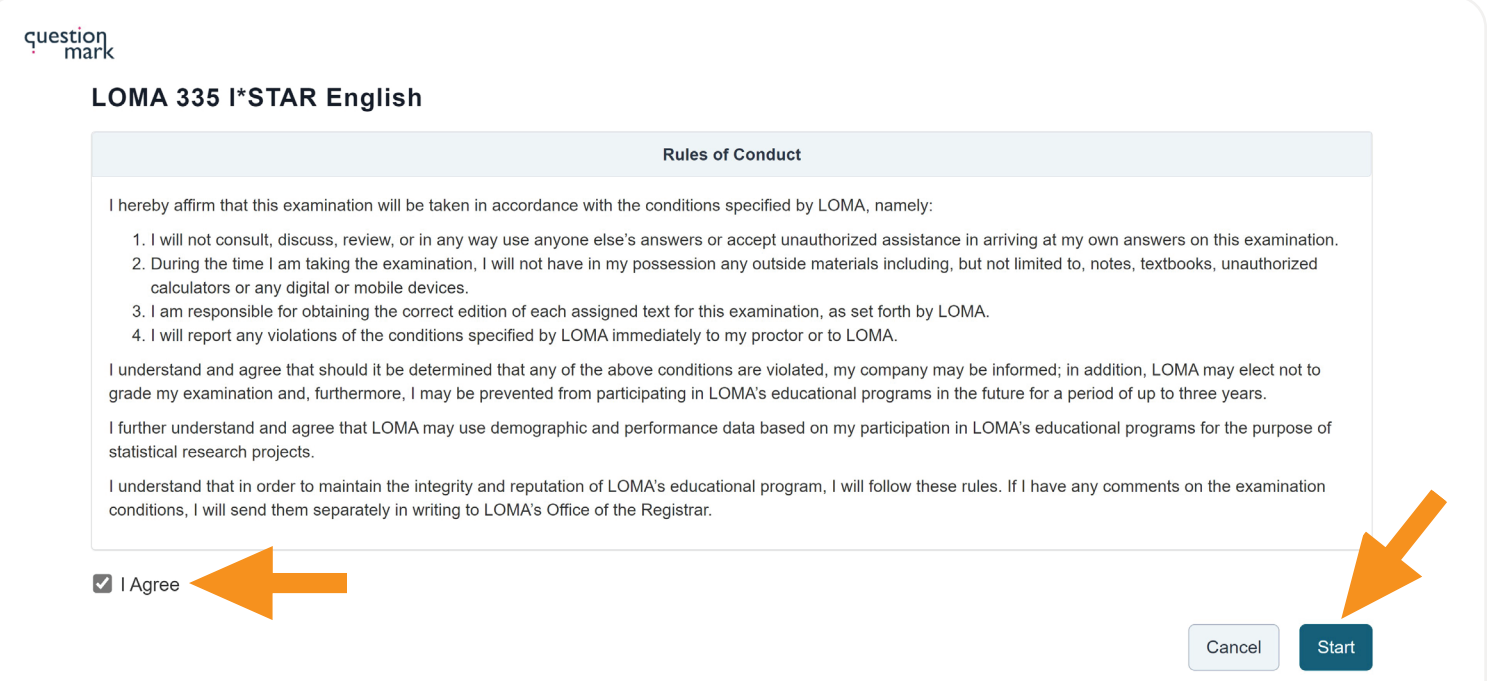

5. You will see the "Please wait. The exam has not started" screen while the proctor admits you to the exam.

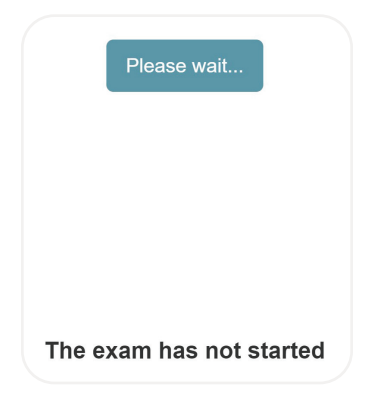

6. Your proctor will generate a code. When the proctor gives you the code, enter it here. Then, select "Start Exam."

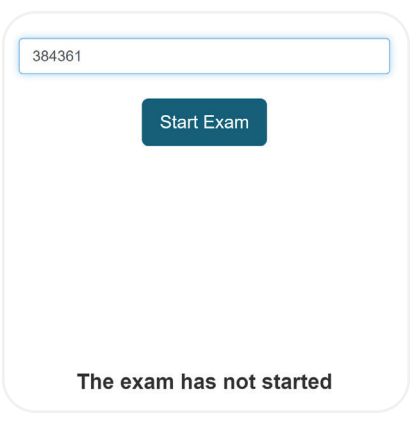

7. The first page of the exam will give you the number of items and the time limit for the exam.

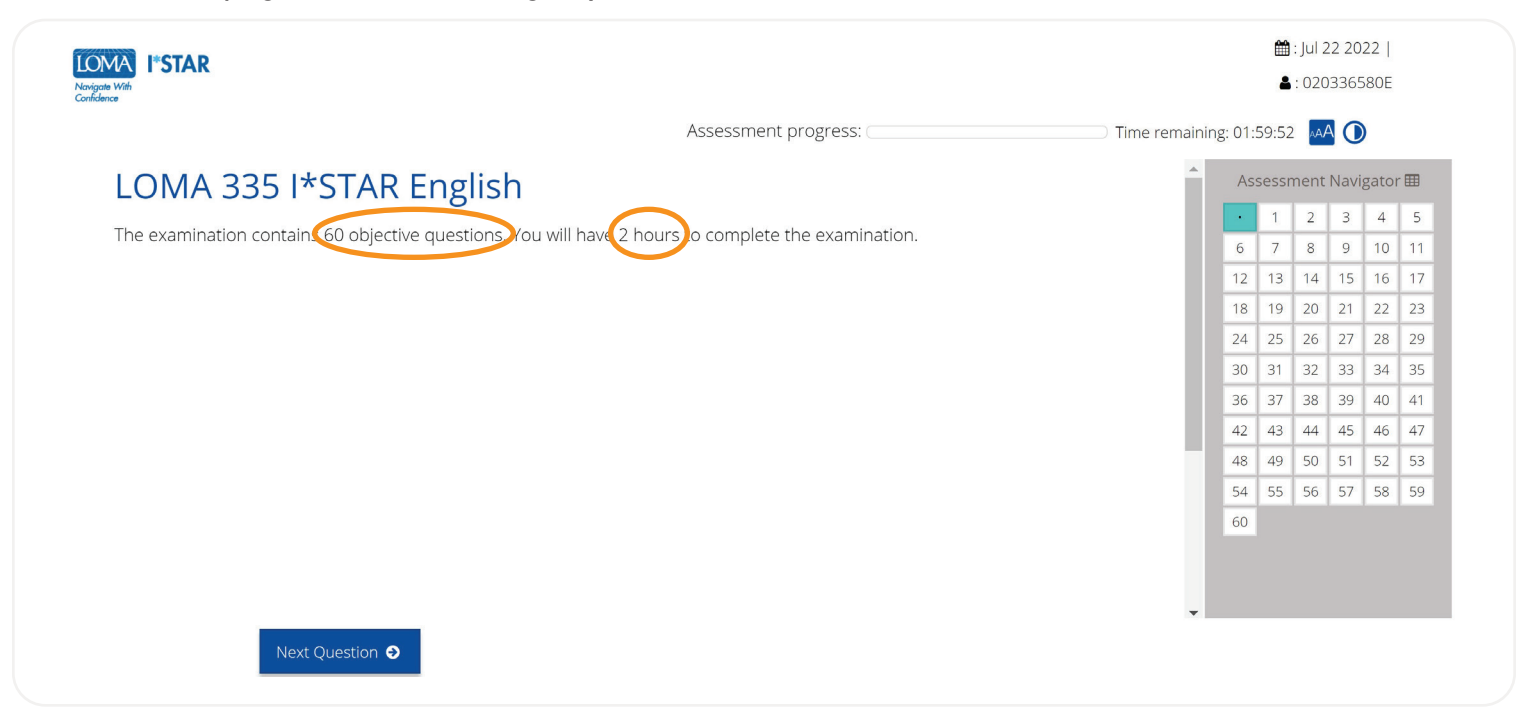

- 8. Answer each question on the exam.
- 9. Use the navigation box on the right side of your screen, or select "Previous Question"/"Next Question" to move through the exam. You may return to any question by choosing the question number in the navigation box.
- 10. To flag a question to return to it later, select the ribbon icon beside "Next Question" to highlight that question in the Assessment Navigator.

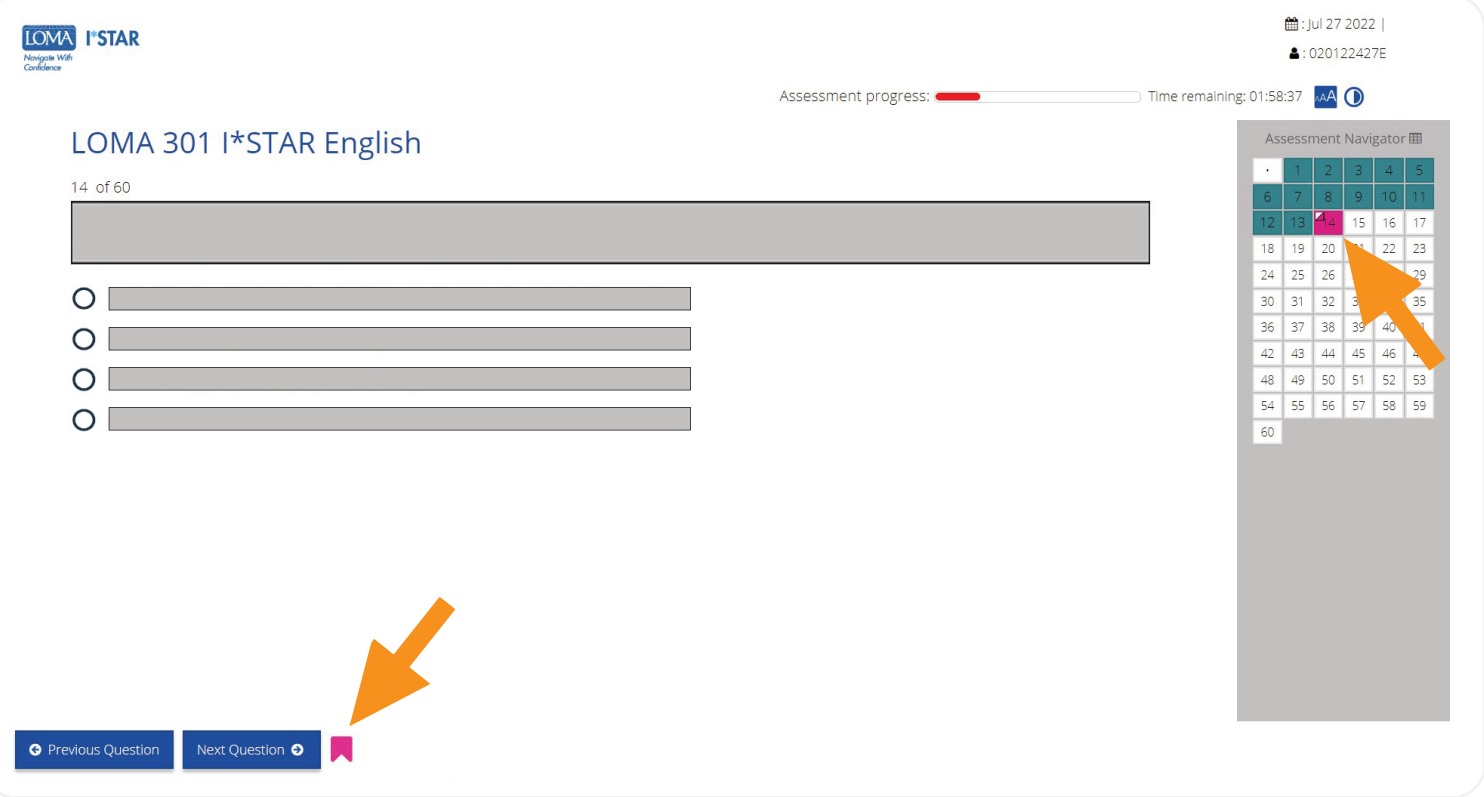

11. After you have completed all of the questions and are ready to see your score, select "Submit Exam." If you have not viewed every question, you will receive a reminder that some questions are not yet answered. Choose "No" to return to the exam to answer the remaining questions. Choose "Yes" to submit the exam for grading.

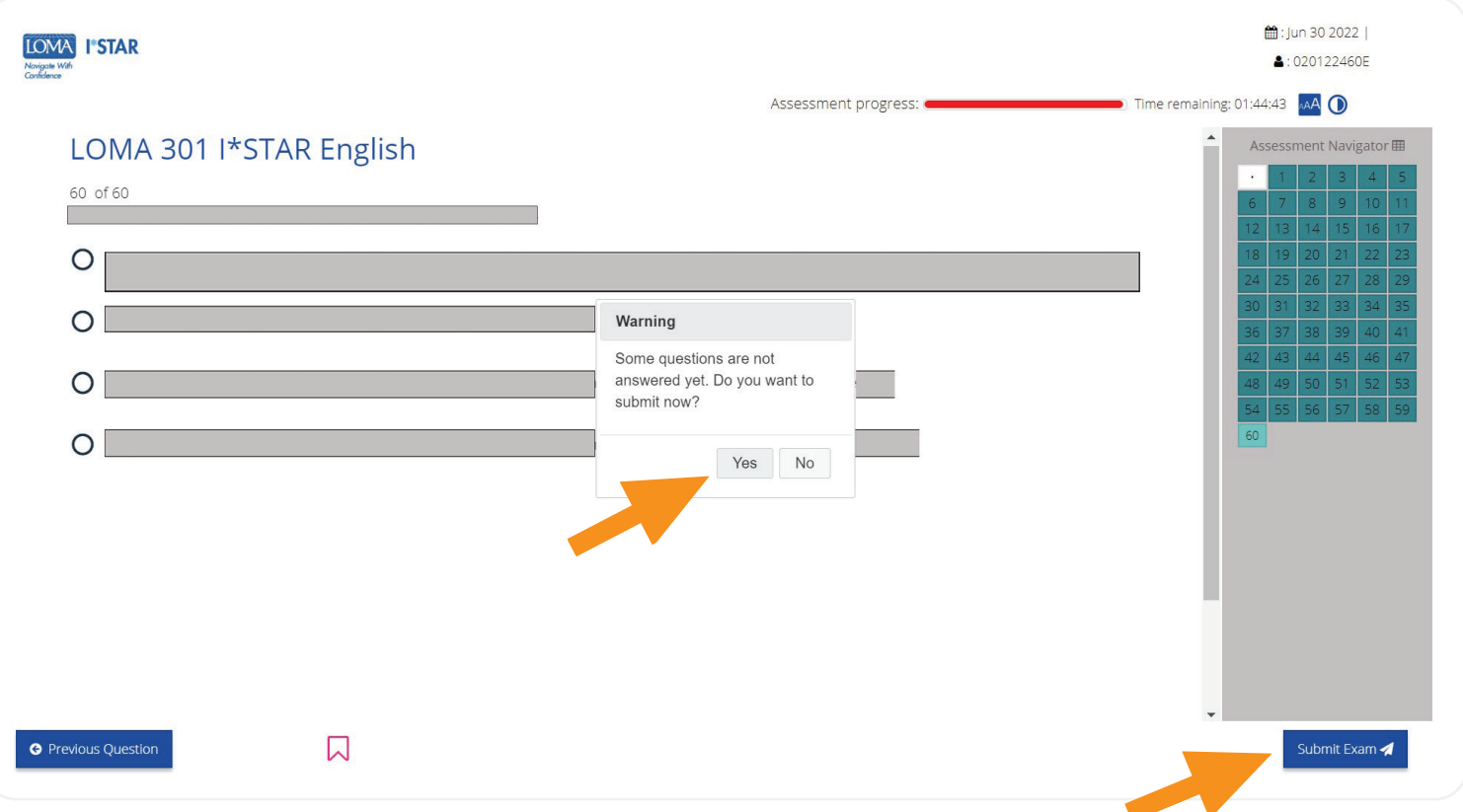

#### 12. You will immediately see whether or not you have passed the exam.

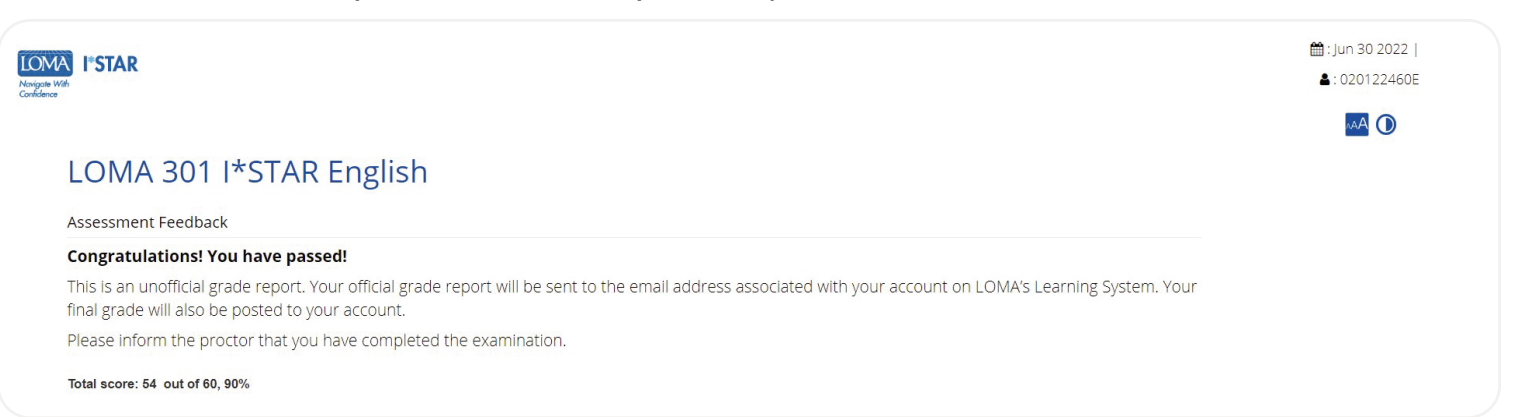

13. Log out of the exam by selecting the "Close" button and close the browser. You will receive an email with a link to your performance report.

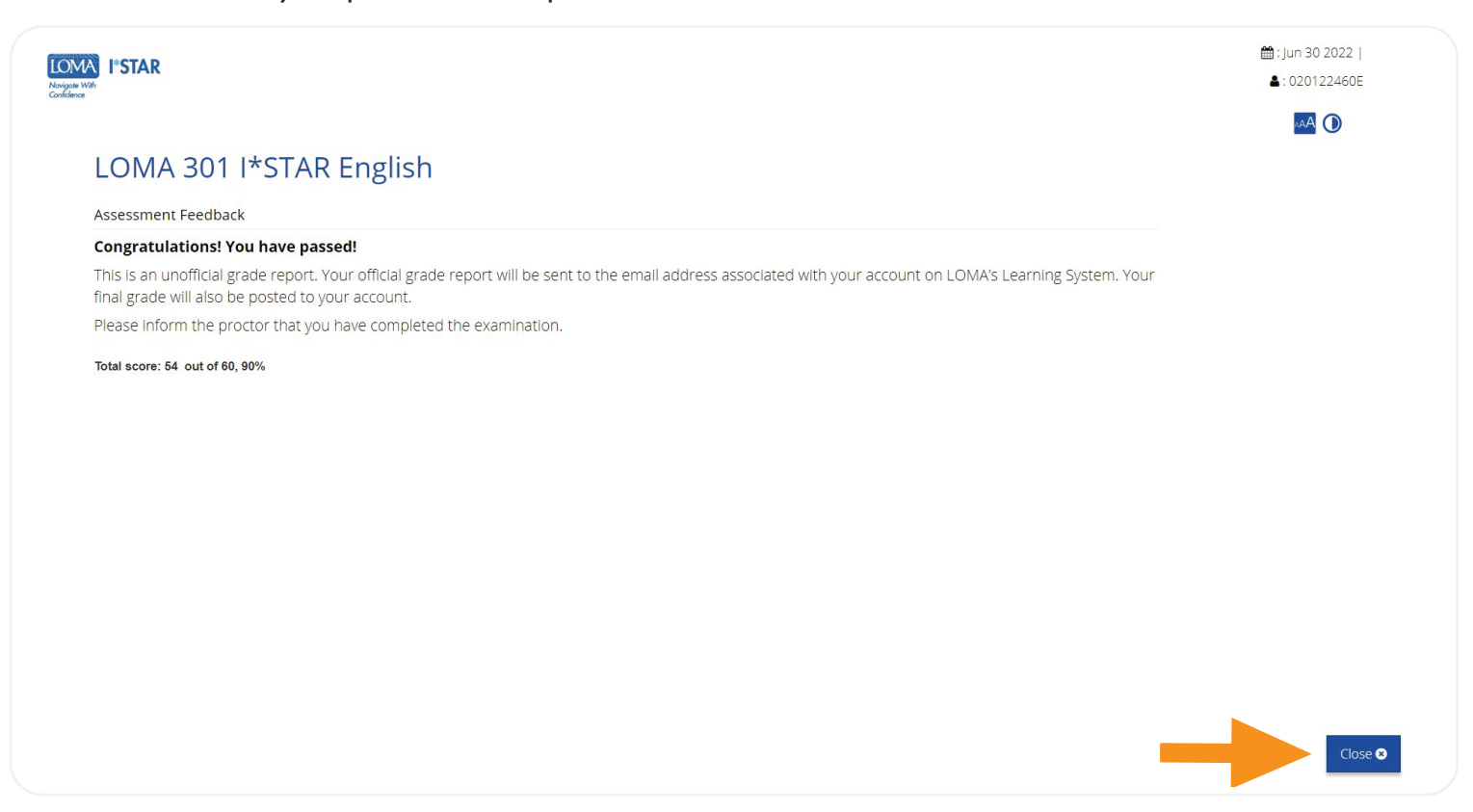

14. If you have questions, please contact the Contact Center at education@loma.org.

# What to Do if an Exam Is Interrupted (for Proctors)

- 1. If a student is interrupted by system problems while taking an I\*STAR examination, the I\*STAR Regulations must be adhered to while you attempt to restart the examination. The student cannot be allowed to leave the examination room, converse with others, or have access to study materials. If the examination cannot be restarted, please contact LOMA's Help Desk at education@loma.org. Failure to adhere to these standards will result in the student having to re-enroll in a new examination.
	- **a.** To restart an exam, ask the student to refresh their browser or follow the Directions for Students to navigate back to the exam.
- 2. During the exam, if an emergency (such as a fire drill) occurs, you may pause the exam by selecting the "Pause" button. To restart the examination for the student, select the "Play" button. You may also toggle from "Single" to "All" to enable the proctor controls for all participants.

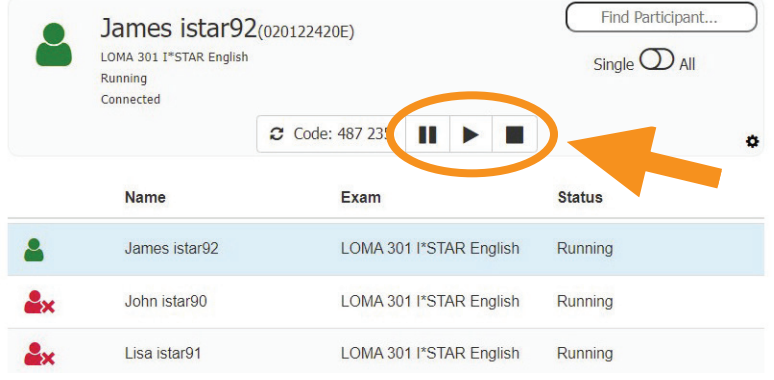

- **a.** When you pause an exam, the exam timer does not stop. Thus, you must note the total number of minutes the exam was paused and add that number to the amount of minutes left in the exam to restore the full time remaining for the exam.
- **b.** When you resume the exam, enter the number of minutes that the exam was paused in the "Extra Minutes" field and then select "Ok."

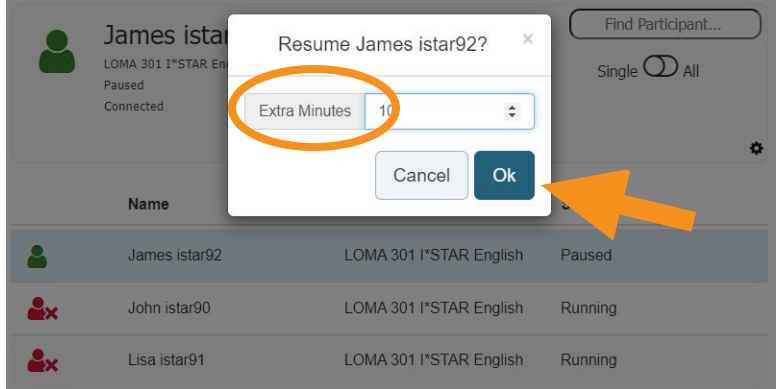

3. If a student must leave the exam for an emergency, the exam must be submitted and will be graded at that point. If the student fails the exam, the student must re-enroll to take the exam again.

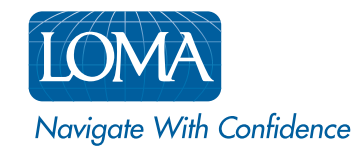

©2022 LL Global, Inc. All rights reserved. This publication is a benefit of LOMA membership. No part may be shared with other organizations or reproduced in any form without the written approval of LL Global.

1002 - 2022 (50700 -10-403-21002)